## **DIGITAL METRO NORTH**

## **Accessing Follow Me Desktop (FMD) from an External Device**

Once you have FMD access approved and VMware Horizon Client installed on your device, you can configure FMD to access your Queensland Health desktop.

## **Important: VMware Horizon Client needs to be downloaded onto your desktop and you need to have set up RSA On-Demand Authentication.**

- 1. Open *VMware Horizon Client* on your computer or mobile device.
- 2. Click **Add Server** icon.

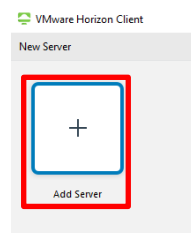

3. Enter **mydesktop.health.qld.gov.au** as the connection server and click **Connect.**

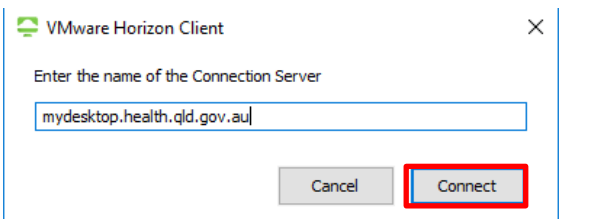

4. Enter your Novell 'Username' and for 'RSA Passcode' enter your **RSA PIN**, then click **Login.**

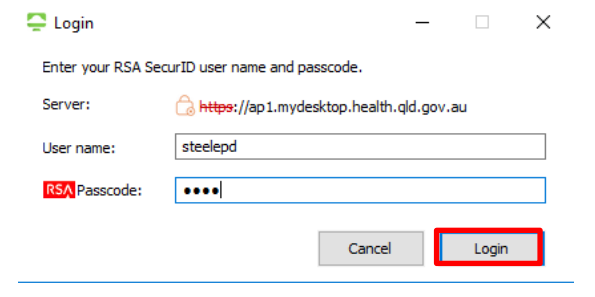

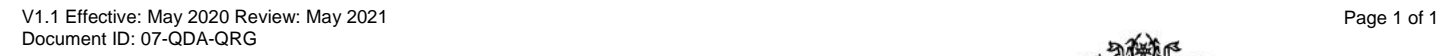

## Quick Reference Guide

5. You will receive an 'On-Demand Tokencode' via SMS, which expires in 60 minutes. Enter this into the 'Next Code' field and click **Login.**

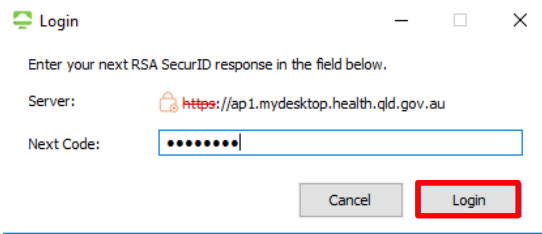

6. **Login** in with your Novell password.

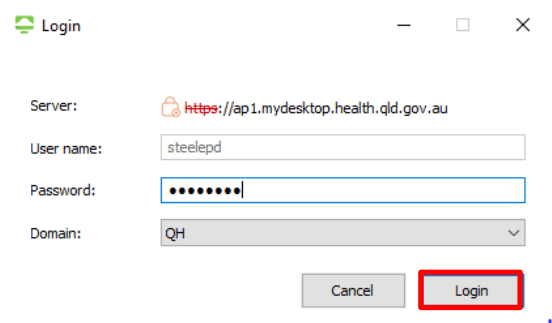

7. In *VMware Horizon Client*, click on the desktop icon to launch your Queensland Health desktop.

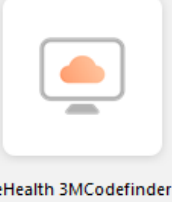

8. You will be presented with a green Queensland Health background. You are now logged into *Follow Me Desktop*.

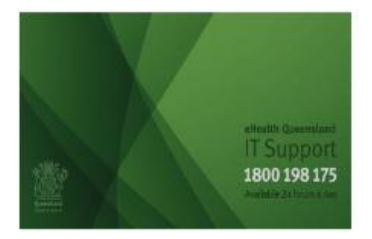

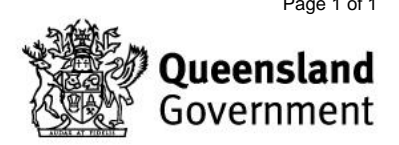